## **Process flow for Registering Complaint :**

Click on Register Complaint option

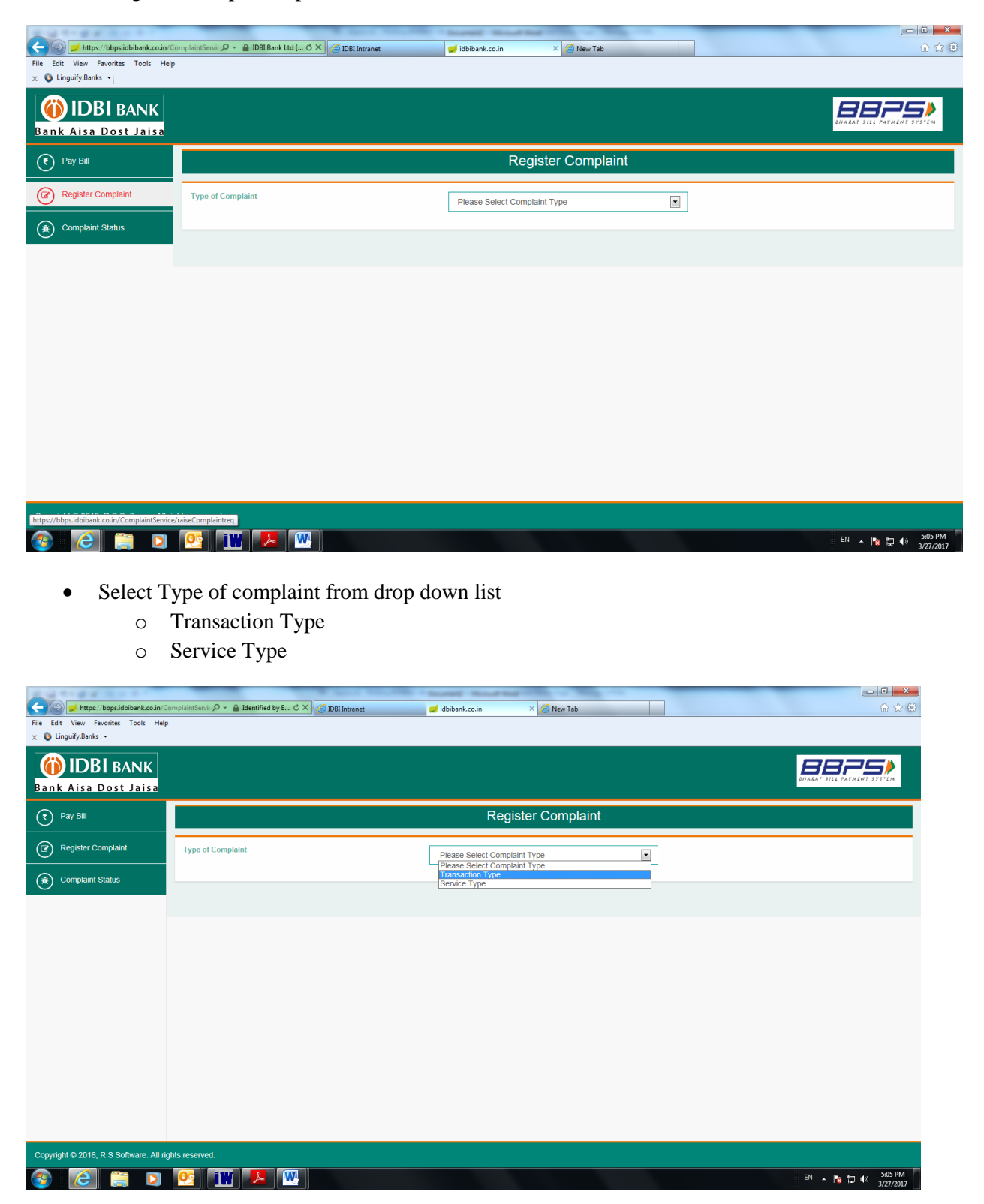

Input required detail and Click "Search Transaction" button

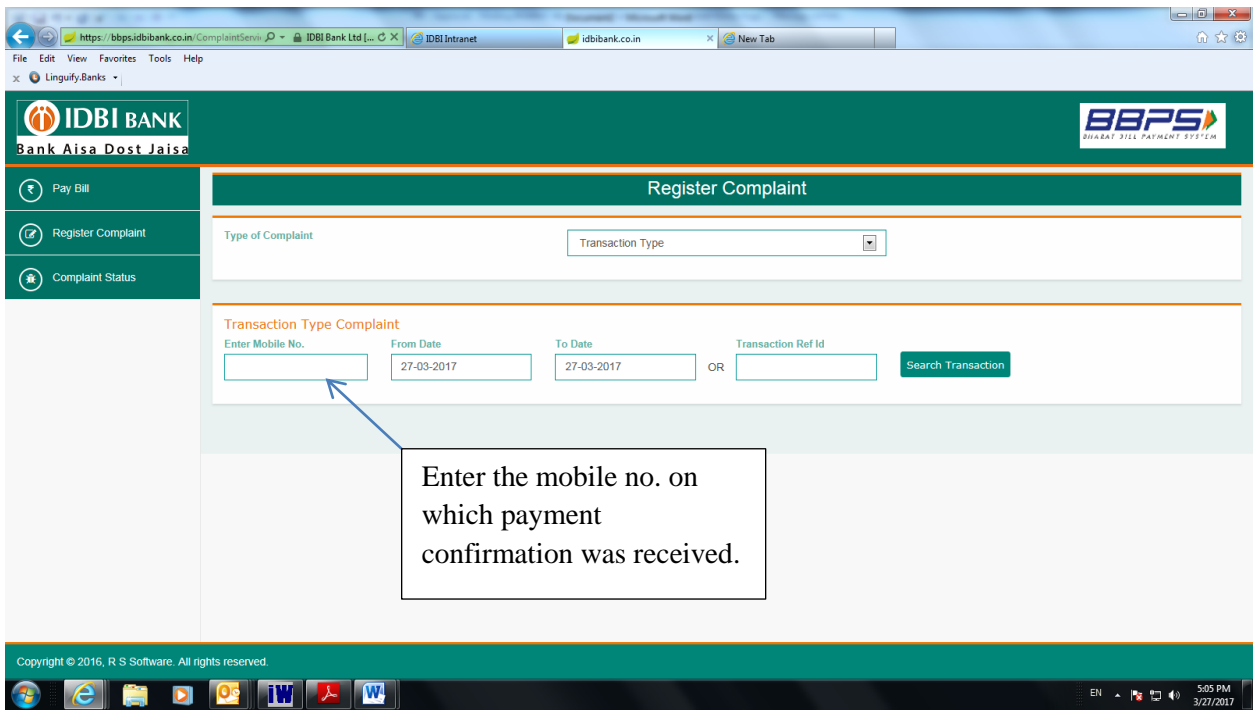

Respective transaction details shall appear on screen

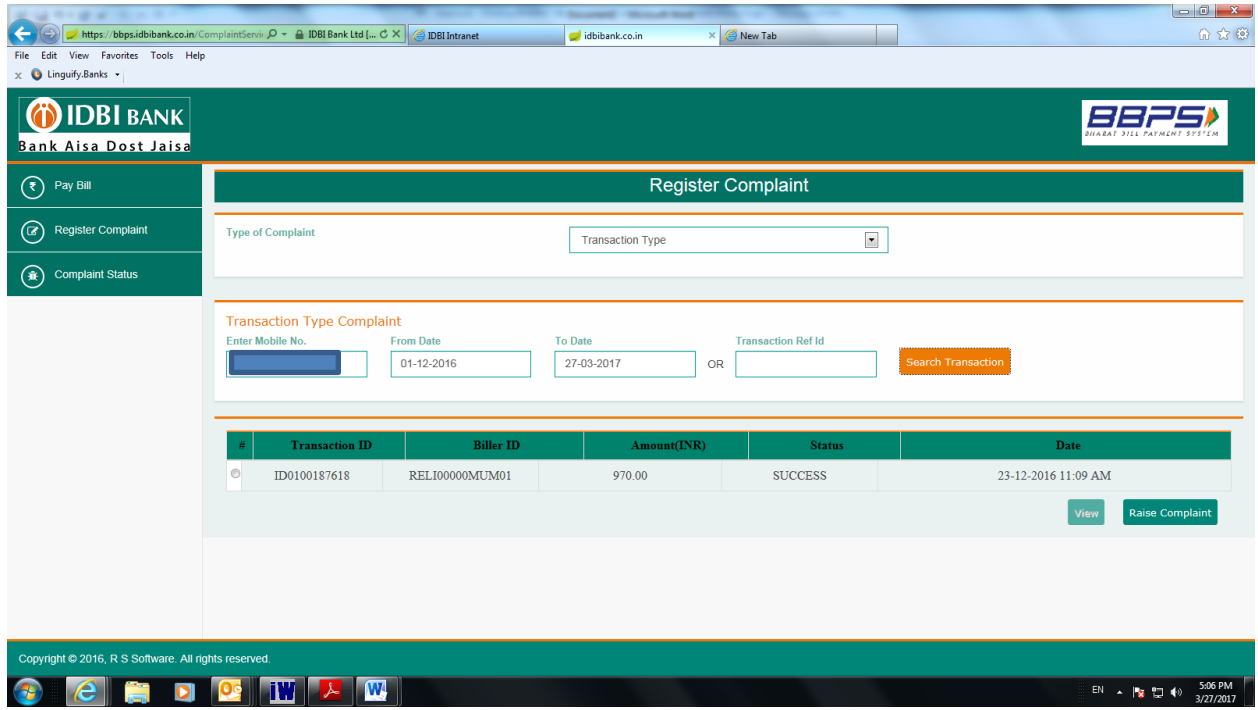

 Select transaction and click "View" button if you wish to know the status of the transaction else click "Raise Complaint" button to register complaint.

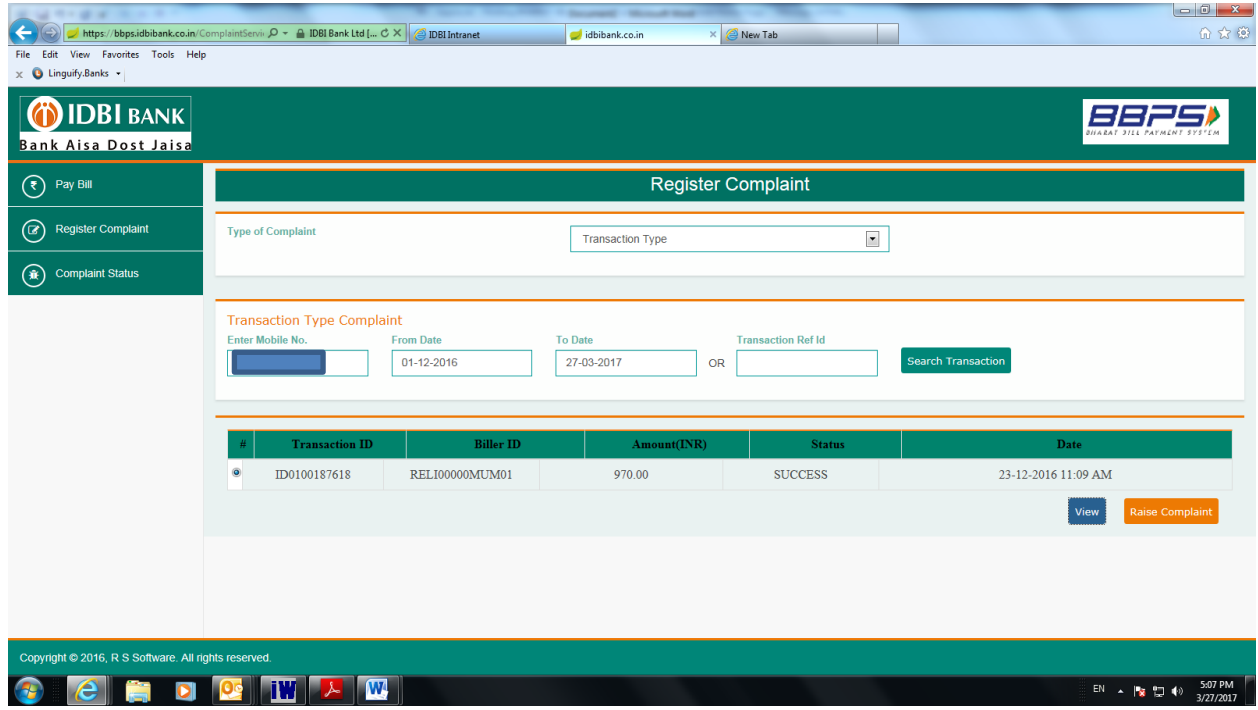

- Select complaint description from drop down list, if the complaint reason is other than those mentioned, select "Others" and input details in the "Complaint Description" box.
- Click on "Generate OTP" button, you will receive an OTP on the mobile no. on which payment confirmation was received.

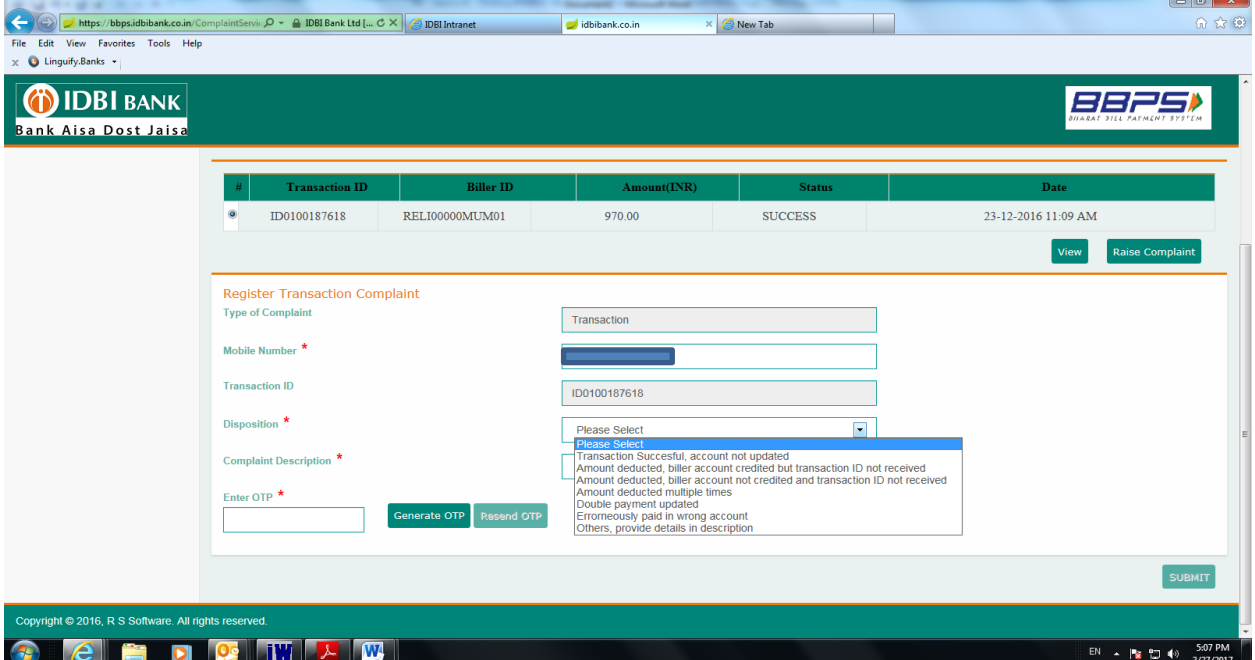

- Input OTP received in the "Enter OTP" box and click on "Submit" button.
- Your complaint shall be registered and you will get a complaint ID for future reference.
- You may also download the same (If required).

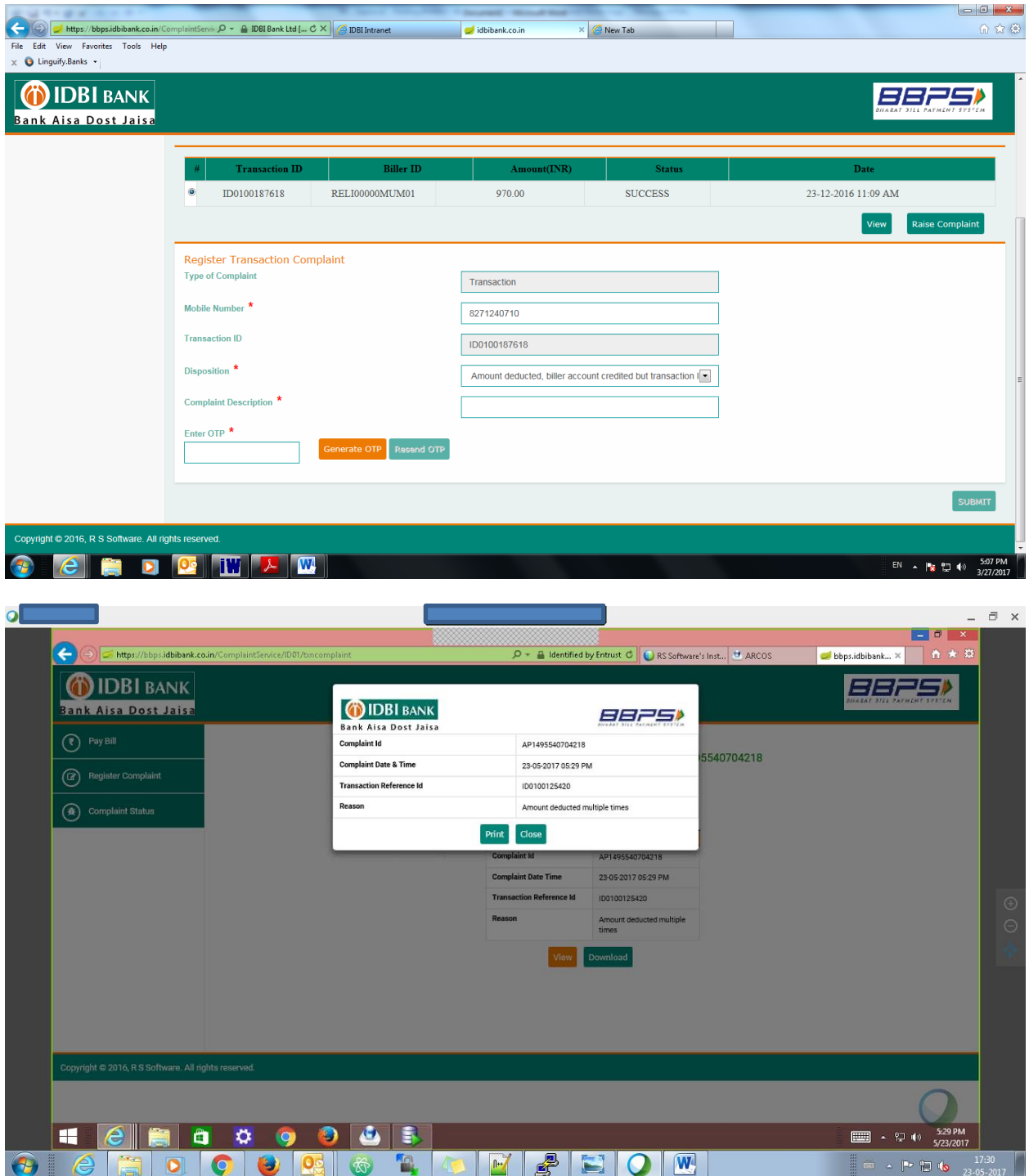

## **How to check complaint status :**

- Click on Complaint status option, select type of complaint and enter Complaint ID
- Click on "Check Status" button, complaint status shall be displayed.

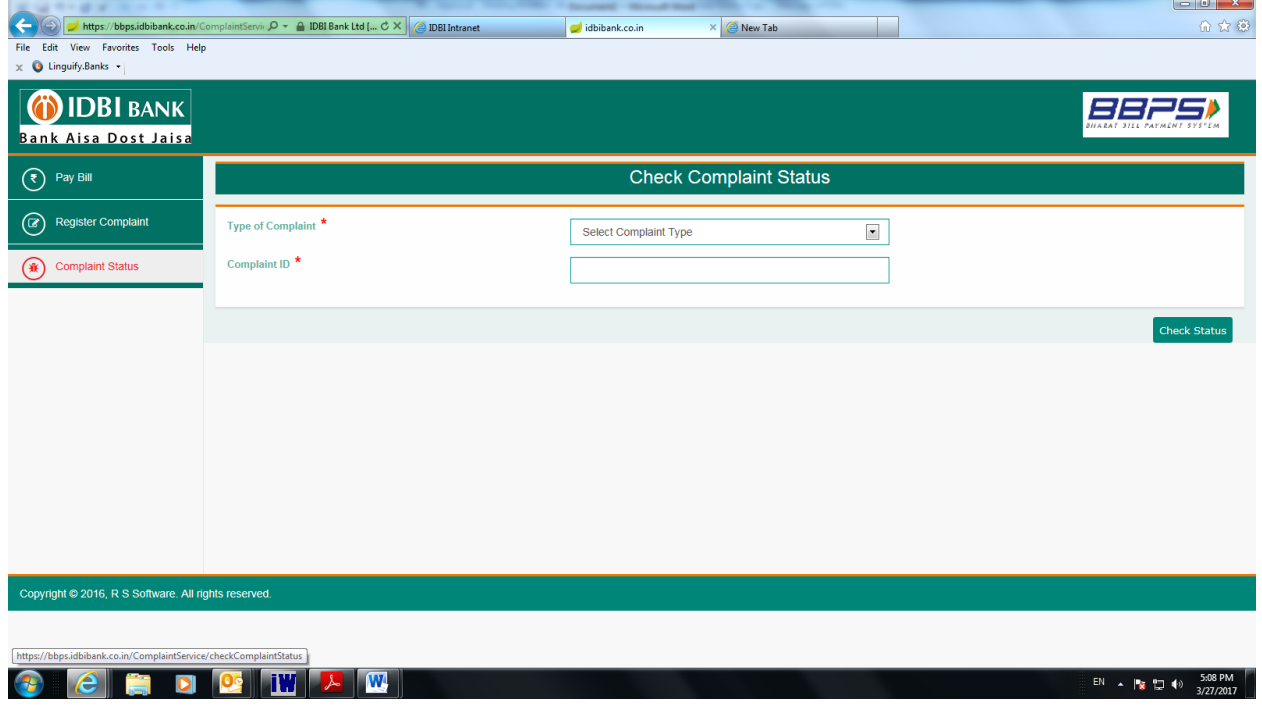